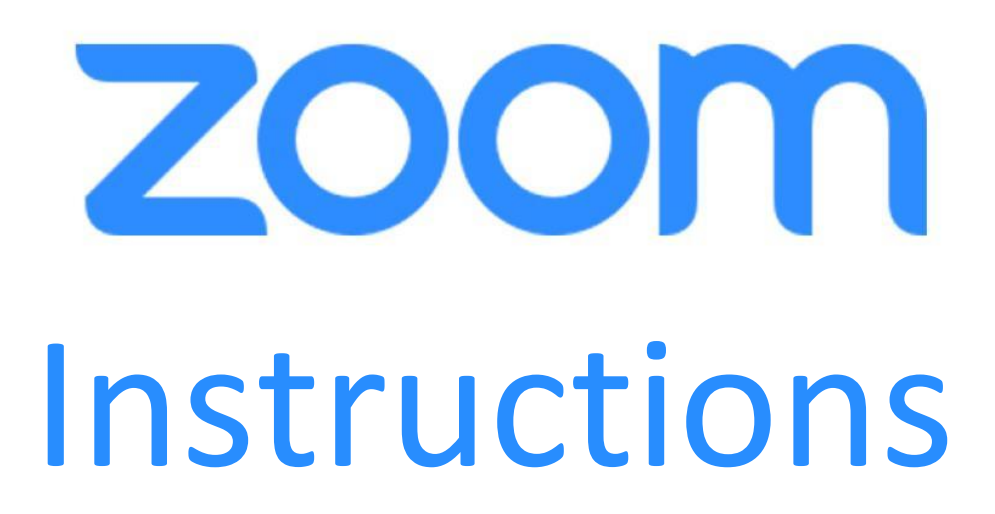

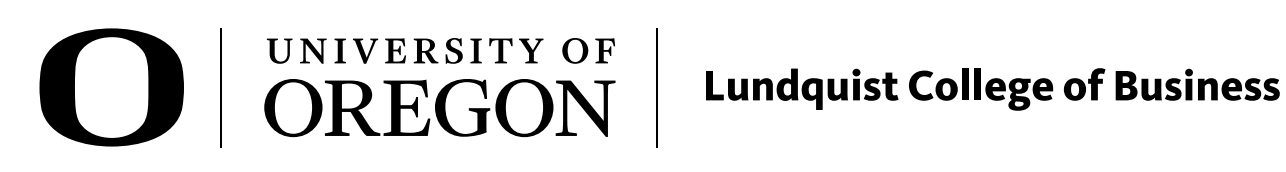

# Table of Contents

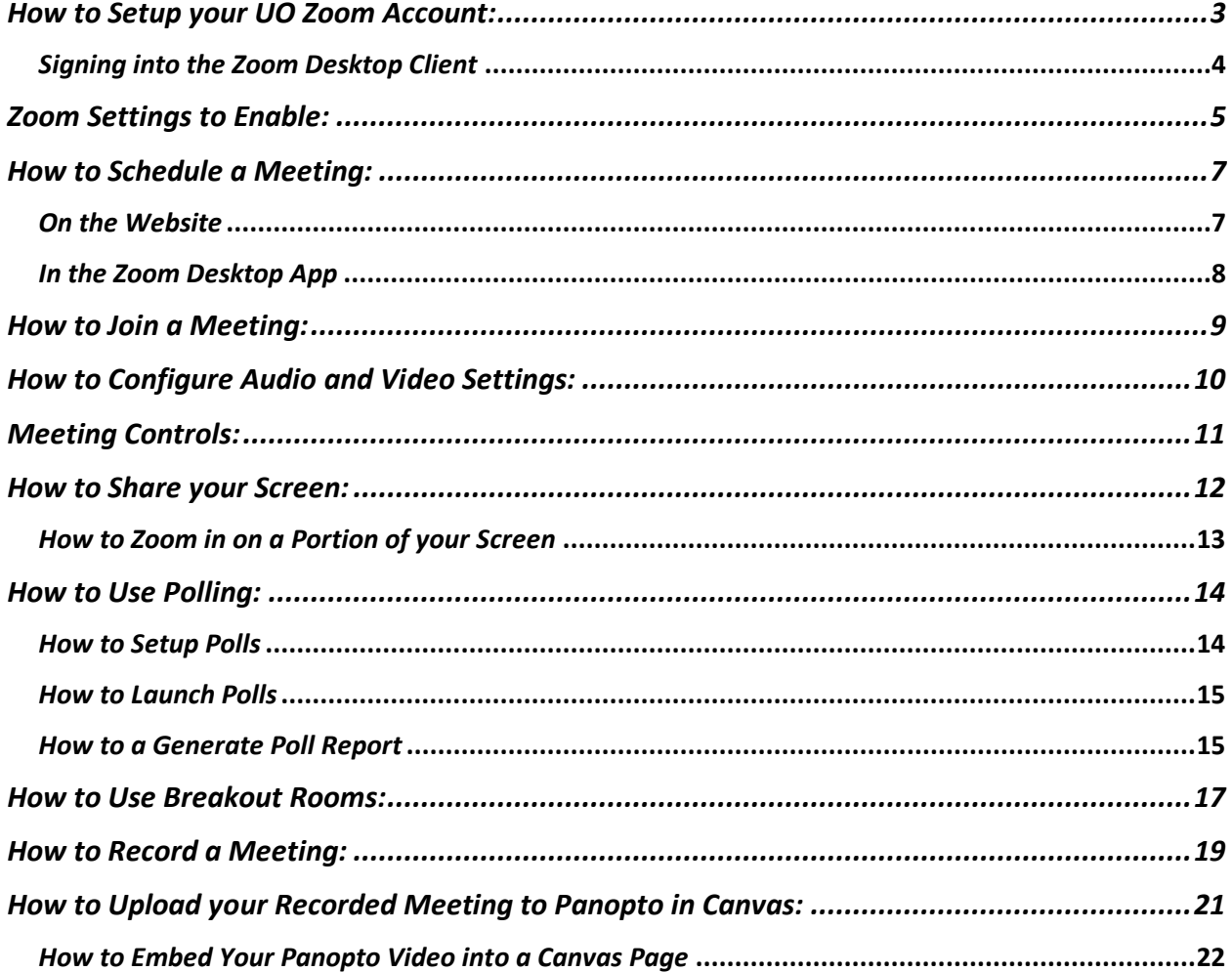

# <span id="page-2-0"></span>*How to Setup your UO Zoom Account:*

- 1. Go to [uoregon.zoom.us.](file:///C:/Users/dtn/Downloads/uoregon.zoom.us)
- 2. Click **Sign In** (configure your account).

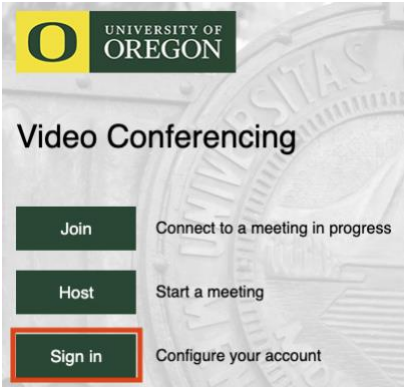

- 3. Sign in with your **Duck ID** (everything before @uoregon.edu in your email address) and **Password.**
- 4. If you had a previous Zoom account, click **Switch to the New Account,** otherwise continue to send an email activation.

You are signing into a Zoom account that is

different from your current one

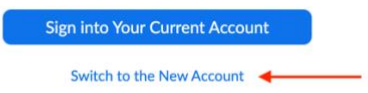

- 5. Check your email for the activation link (wait a minute for it to send).
- 6. Click the button to **Switch to the New Account** from your activation email.

Switch to the new account

- 7. Accept any prompted agreements.
- 8. Sign in to your new account [uoregon.zoom.us](file:///C:/Users/dtn/Downloads/uoregon.zoom.us) or the desktop client.

### <span id="page-3-0"></span>*Signing into the Zoom Desktop Client*

1. Download the Zoom Client for Meetings from [zoom.us/download.](file:///C:/Users/dtn/Downloads/zoom.us/download)

### Zoom Client for Meetings

The web browser client will download automatically when you start or join your first Zoom meeting, and is also available for manual download here.

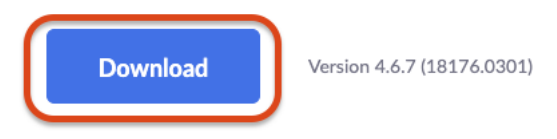

- 2. Open **Zoom.pkg.**
- 3. Click **Continue** through the installation menu.
- 4. Once the Zoom application opens, click **Sign In.**

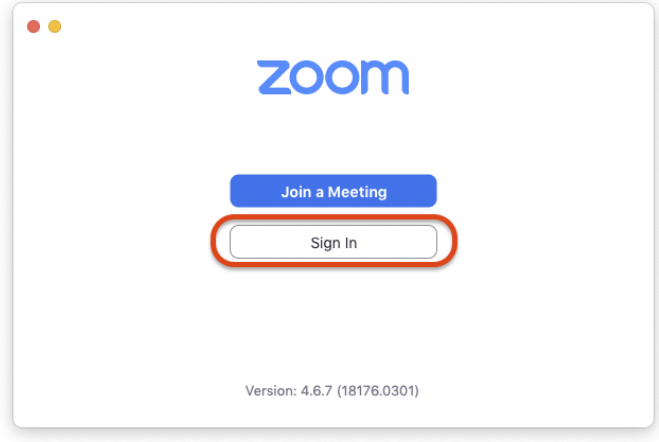

5. Click **Sign In with SSO.**

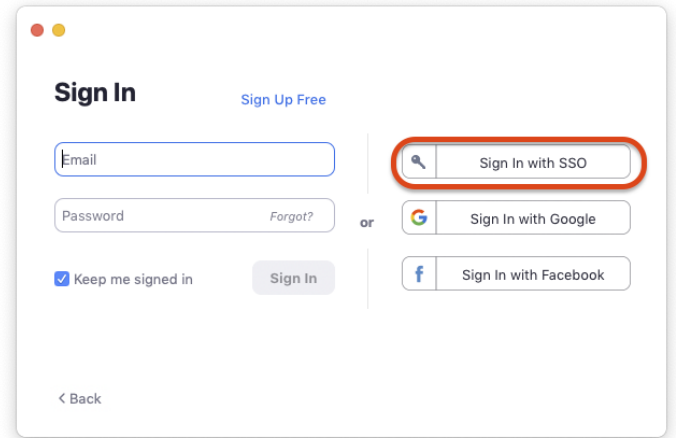

6. Type "**uoregon"** in the domain field and click **Continue.**

- 7. Enter your Duck ID and Password.
- 8. Click **Launch Zoom**.

#### Sign In with SSO

Zoom should launch in a few seconds. If not, please click button below.

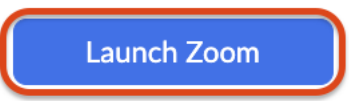

### <span id="page-4-0"></span>*Zoom Settings to Enable:*

- 1. Go to [uoregon.zoom.us](file:///C:/Users/dtn/Downloads/uoregon.zoom.us) and sign in.
- 2. Click **Settings** on the left menu bar.

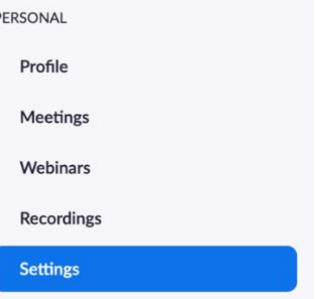

- 3. Make sure the following suggested settings are enabled:
	- Host video
	- Participants video
	- Audio Type: Telephone and Computer Audio
	- Join before host
	- Chat
	- Private chat
	- File transfer
	- Co-host
	- Polling
	- Allow host to put attendee on hold
	- Screen sharing:
		- o Who can share?: All Participants
		- o Who can start sharing when someone else is sharing?: Host Only
	- Annotation
	- Whiteboard
	- Remote control
- Nonverbal feedback
- Allow removed participants to rejoin
- Breakout room
- Email notifications set to your preference
- 4. Click **Recording** from the top menu in **Settings.**

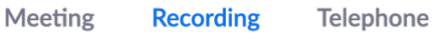

- 5. Make sure the following suggested settings are enabled:
	- Local Recording: Host can give participants the permission to record locally
	- Cloud Recording:
		- o Record active speaker with shared screen
		- o Record gallery view with shared screen
		- o Record an audio only file
		- o Save chat messages from the meeting / webinar
- 6. Click **Telephone** from the top menu in **Settings.**

Meeting Recording **Telephone** 

- 7. Make sure the following suggested settings are enabled:
	- Show international numbers link on the invitation email
	- Mask phone number in the participant list

# <span id="page-6-0"></span>*How to Schedule a Meeting:*

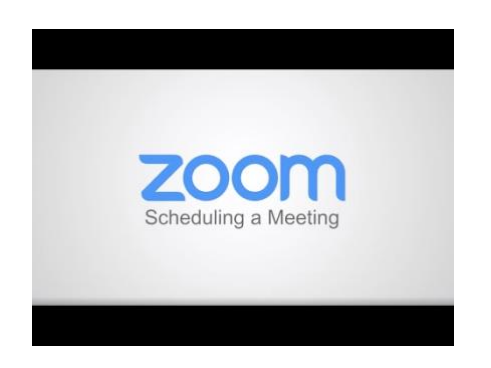

### <span id="page-6-1"></span>*On the Website*

- 1. Go to [uoregon.zoom.us](file:///C:/Users/dtn/Downloads/uoregon.zoom.us) and **Sign In.**
- 2. Click **Meetings** from the left menu bar.
- 3. Click **Schedule a New Meeting.**
- 4. **Topic:** Give the meeting a name.
- 5. **Date and Time**: Set date/time.
- 6. **Time Zone:** Set relative example: (GMT-7:00) Pacific Time (US and Canada).
- 7. **Recurring Meeting:** Check if applicable.
- 8. **Required Registration:** Leave unchecked.
- 9. **Meeting ID:** Generate Automatically.
- 10. **Meeting Password:** Leave unchecked.
- 11. **Video:** Host = on, Participant = on
- 12. **Audio:** Both.
- 13. **Meeting Options** (recommended to check):
	- Enable join before host.
	- Mute participants on entry.
	- Breakout Room pre-assign (optional) Assigned by student email.
	- Record the meeting automatically (optional).
- 14. **Alternative Hosts:** Set by email.

### <span id="page-7-0"></span>*In the Zoom Desktop App*

1. Click **Schedule** from the **Home** tab

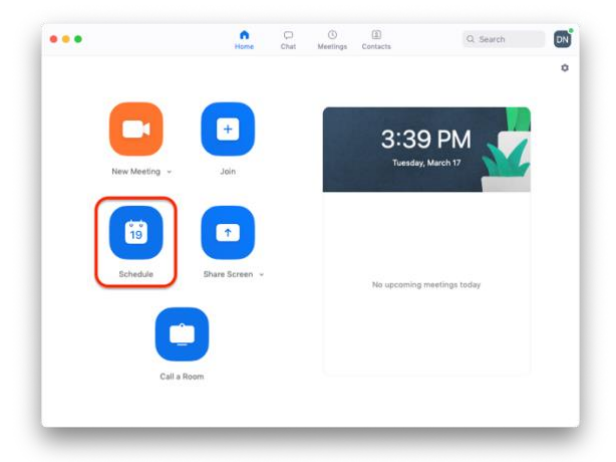

- 2. **Topic:** Give me meeting a name.
- 3. **Date and Time**: Set date/time.
- 4. **Time Zone:** Set relative Example: (GMT-7:00) Pacific Time (US and Canada).
- 5. **Recurring Meeting:** Check if applicable.
- 6. **Meeting ID:** Generate Automatically.
- 7. **Password:** Leave unchecked.
- 8. **Video:** Host = on, Participant = on
- 9. **Audio:** Telephone and Computer Audio.
- 10. **Calendar:** Outlook or by preference.
- 11. **Advanced Options** (suggested to check)
	- Enable join before host.
	- Mute participants on entry.
- 12. **Alternative Hosts:** Assign by UO Email (must be a registered UO user).

# <span id="page-8-0"></span>*How to Join a Meeting:*

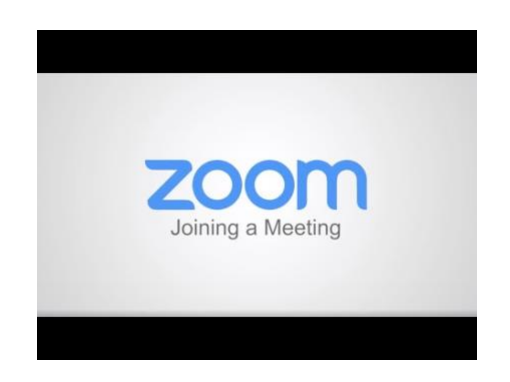

- 1. Launch the **Zoom Desktop App** and sign in.
- 2. Click on the meeting link (example: uoregon.zoom.us/j/000000000).
- 3. Click **Join With Computer Audio**.

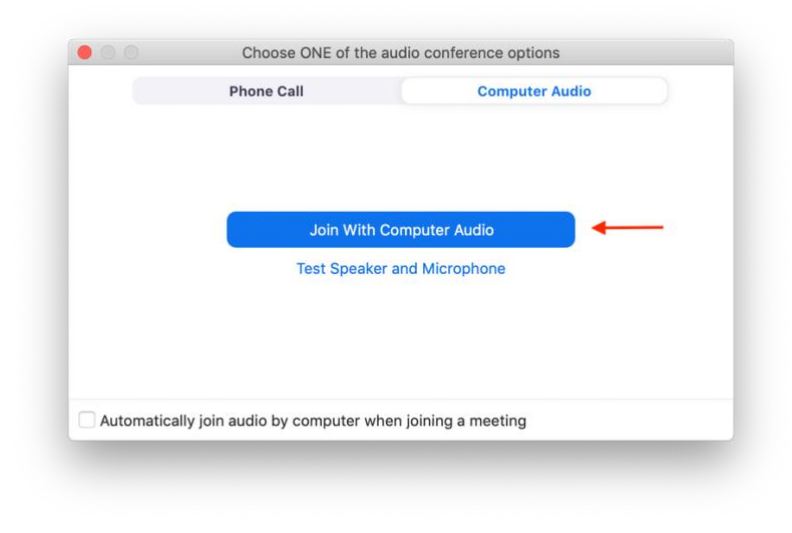

# <span id="page-9-0"></span>*How to Configure Audio and Video Settings:*

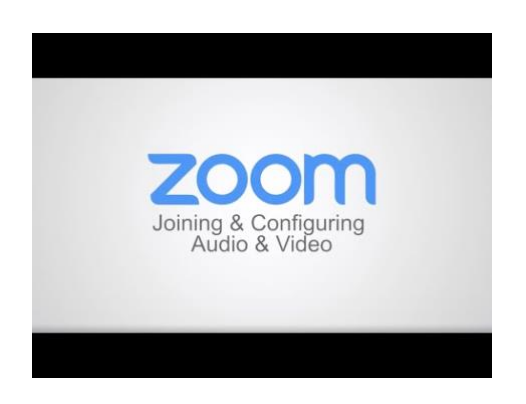

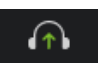

- 1. From within the meeting, click the **Join Audio** icon on the bottom left corner of the screen. If you see a microphone icon, skip to step 3.
- 2. Select **Join With Computer Audio.**

Join With Computer Audio

- 3. If you still can't hear the room, click the  $\sim$  symbol next to the mic icon.
- 4. Click **Test Speaker & Microphone**.
- 5. Choose the correct speaker and microphone source from the drop down menus.
- 6. If your webcam isn't working, click the  $\sim$  symbol next to the video icon.
- 7. Click **Video Settings**.
- 8. Select the correct camera source from the drop down menu.

# <span id="page-10-0"></span>*Meeting Controls:*

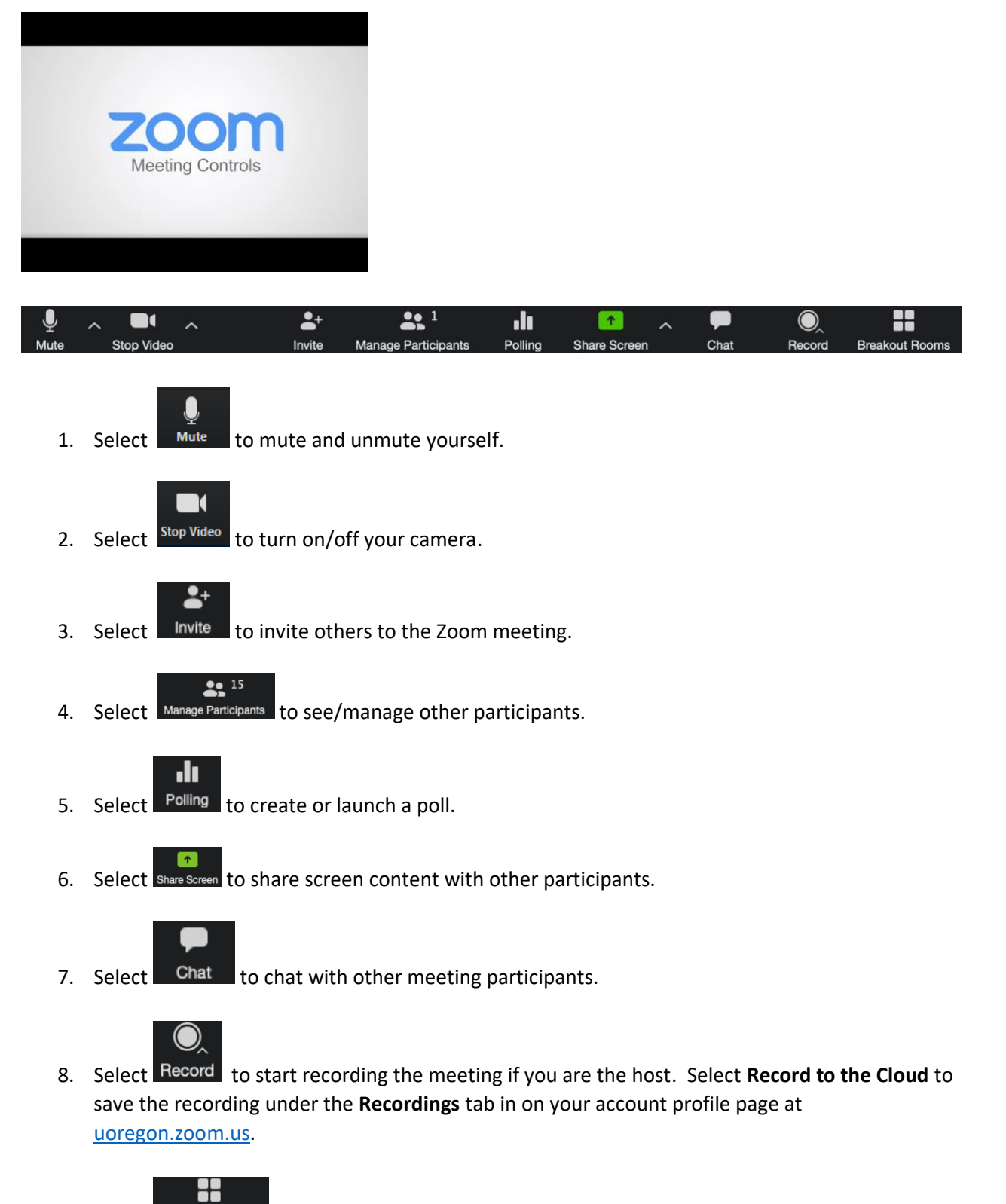

9. Select Breakout Rooms to setup and launch breakout rooms.

### <span id="page-11-0"></span>*How to Share your Screen:*

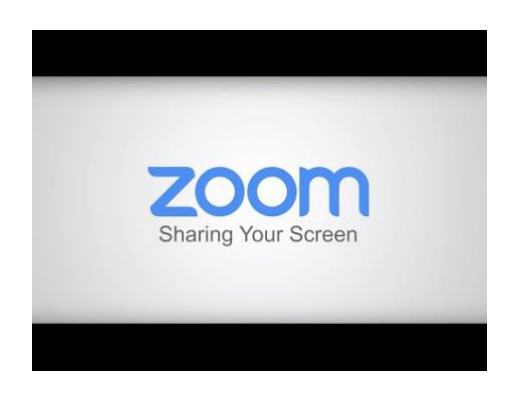

- 1. Select Share Screen at the bottom of your meeting window.
- 2. Choose to show:
	- a. Full Desktop

 $\overline{\phantom{a}}$ 

- b. A Specific Application (Chrome, Powerpoint, Excel, etc.)
- c. Whiteboard (Virtual Whiteboard)
- d. iPhone/iPad via AirPlay or Cable
- e. Portion of your screen.

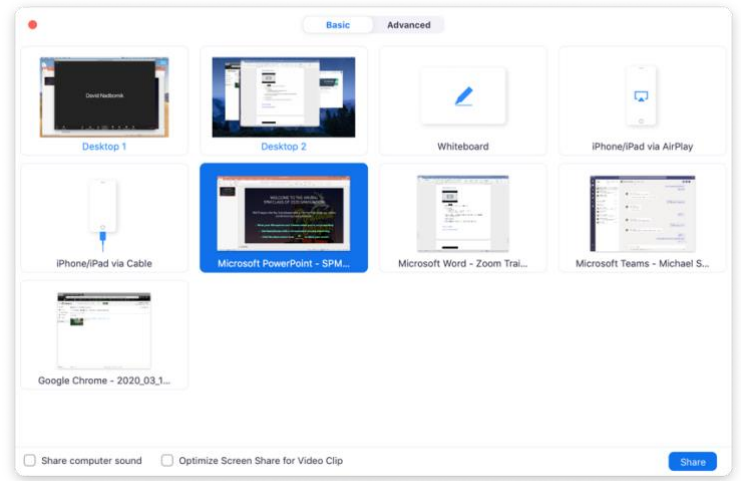

- 3. Click the checkbox next to **Share Computer Sound** and **Optimize for Full-Screen Video Clip**  when sharing a video or audio clip.
	- Optimize Screen Share for Video Clip  $\vee$  Share computer sound
- 4. Select **Share Screen**.
- 5. Select **Stop Share** at the top of the meeting window to stop sharing content.

ID: 524-463-5536 X & Stop Share

# <span id="page-12-0"></span>*How to Zoom in on a Portion of your Screen*

1. From the Screen Share menu click on the **Advanced** tab on the top.

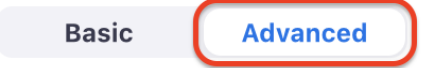

2. Select **Portion of Screen.**

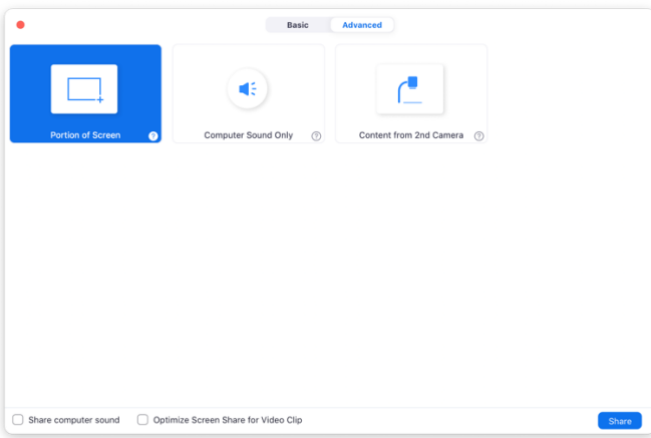

- 3. Click **Share.**
- 4. Click and drag the green box around your screen to Zoom in on a specific section.

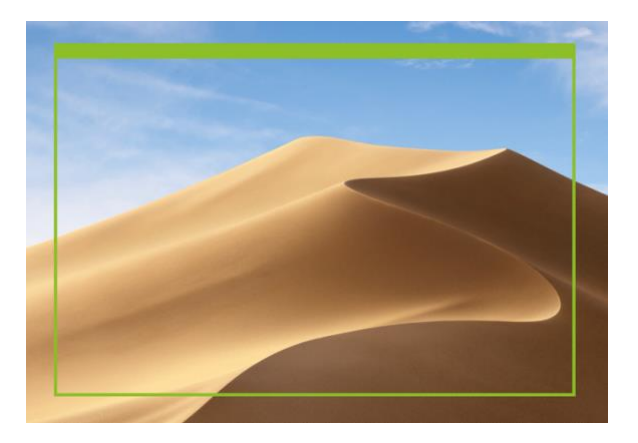

### <span id="page-13-0"></span>*How to Use Polling:*

#### <span id="page-13-1"></span>*How to Setup Polls*

- 1. Go to [uoregon.zoom.us](/Users/dtn/Library/Containers/com.microsoft.Word/Data/Desktop/uoregon.zoom.us) and sign in.
- 2. Click **Meetings** from the left menu and click on your class meeting Topic title.
- 3. Scroll down to the bottom of the page and select **Add** in the box that says "You have not created any poll yet.

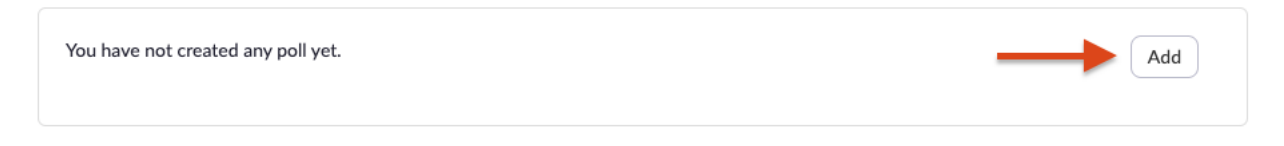

4. Fill in the corresponding boxes to your preference in order to create single-choice or multiplechoice polls.

 $\times$ 

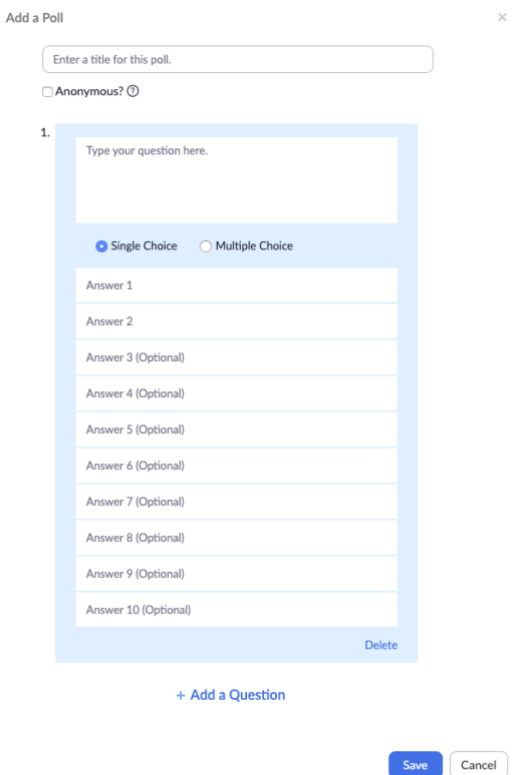

- 5. Click **+Add a Question** to add another question to the poll.
- 6. Once you have finished creating all of your poll questions, click **Save.**

#### <span id="page-14-0"></span>*How to Launch Polls*

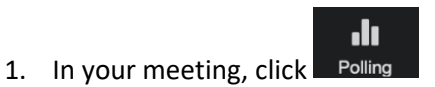

- 2. If you've already setup a poll for this meeting, click **Launch Poll**, if not, click **Add a Question** which will redirect you to the meeting website to create a new poll.
- 3. Once you've created your poll questions, return to the meeting and click **Launch Poll**

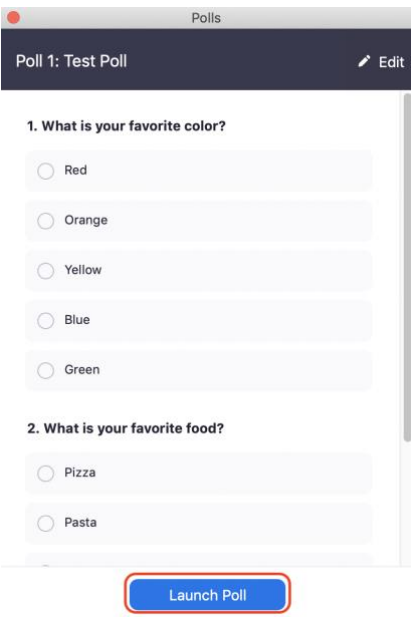

- 4. When you are ready to end the poll, click **End Poll.**
- 5. Click **Share Results** to share the poll results with the meeting participants, or click **Re-launch Poll**  to have participants answer again.

### <span id="page-14-1"></span>*How to a Generate Poll Report*

- 1. Go to [uoregon.zoom.us](/Users/dtn/Library/Containers/com.microsoft.Word/Data/Desktop/uoregon.zoom.us) and sign in.
- 2. Click **Reports** from the left menu.

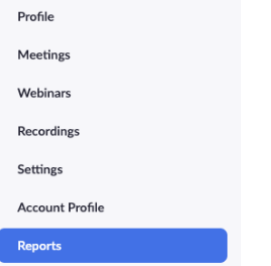

- 3. Click **Meeting.**
- 4. Select **Poll Report** and search by applicable time range, then click **Search.**

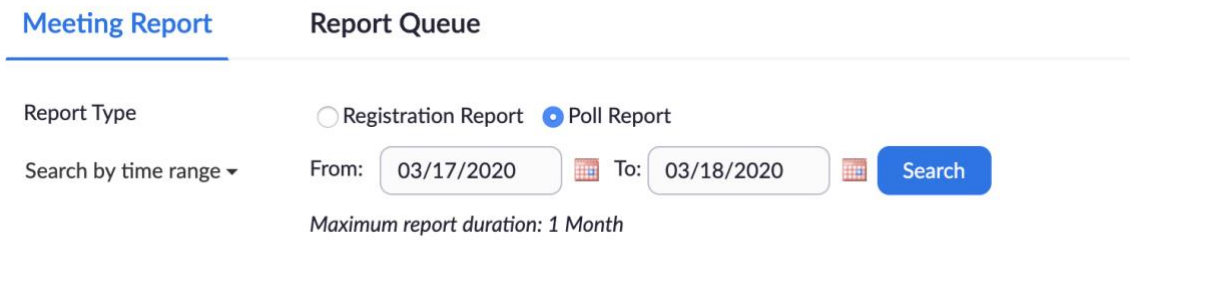

5. Click **Generate** to the right of the meeting you want to download poll results from.

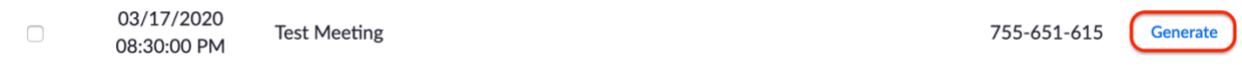

6. When the page refreshes, click **Download** to download a .csv file of the poll results.

# <span id="page-16-0"></span>*How to Use Breakout Rooms:*

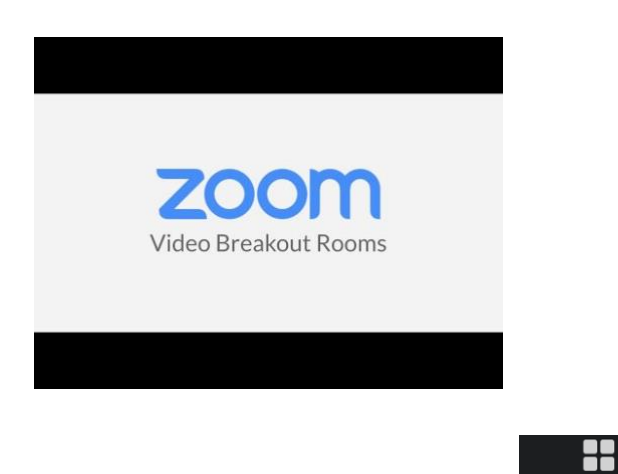

- 1. Click the Breakout Room Button Breakout Rooms
- 2. Assign number of rooms you'd like to create from the main meeting.

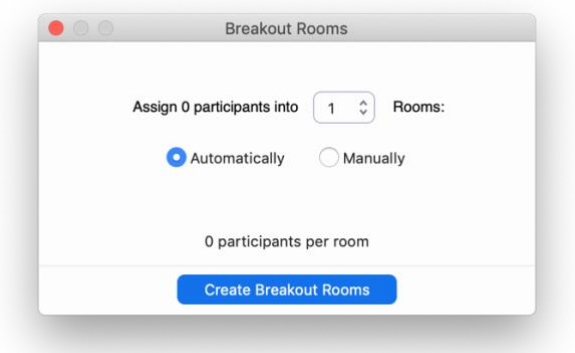

- 3. Click **Automatically** to have zoom assign the participants randomly, OR click **Manually** to assign them yourself.
- 4. Click **Create Breakout Rooms**.
- 5. **Rename, Delete,** or **Assign** a participant the room.

6. Click **Assign** next to the breakout room to add participants to the room.

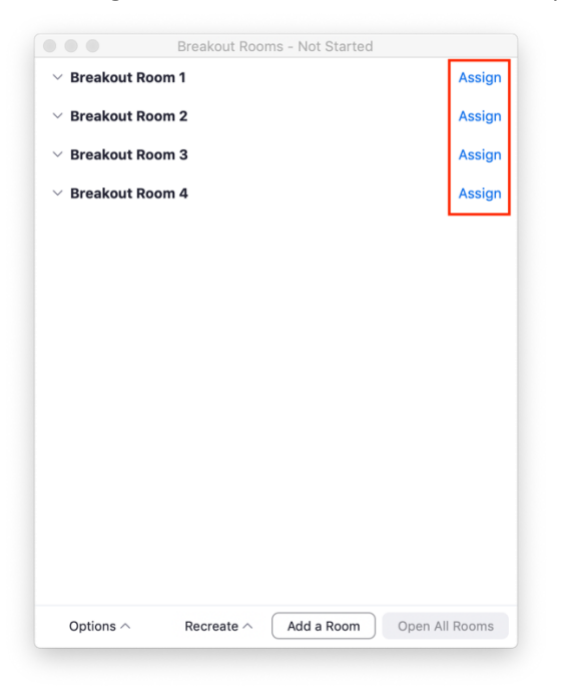

- 7. When you are ready, click **Open All Rooms** and the participants will automatically be placed into their corresponding breakout room.
- 8. Participants can leave the breakout room at any time and will be placed back into the main meeting.
- 9. As the host or co-host, click **Join** on any of the breakout rooms to join the room.

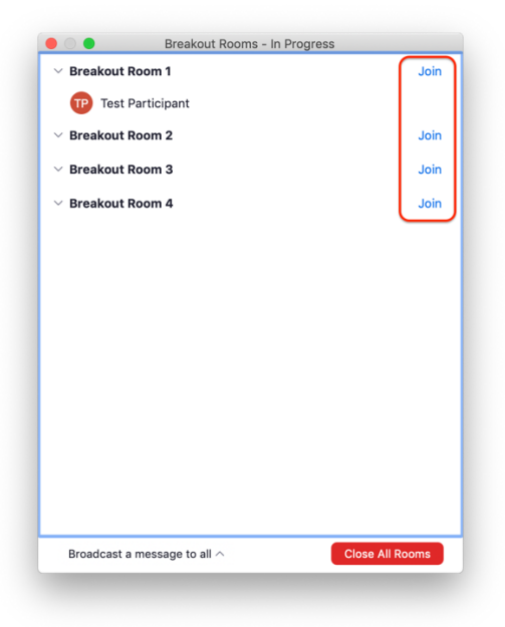

10. As the host, you can also **Broadcast a message to all** from the main dialog box.

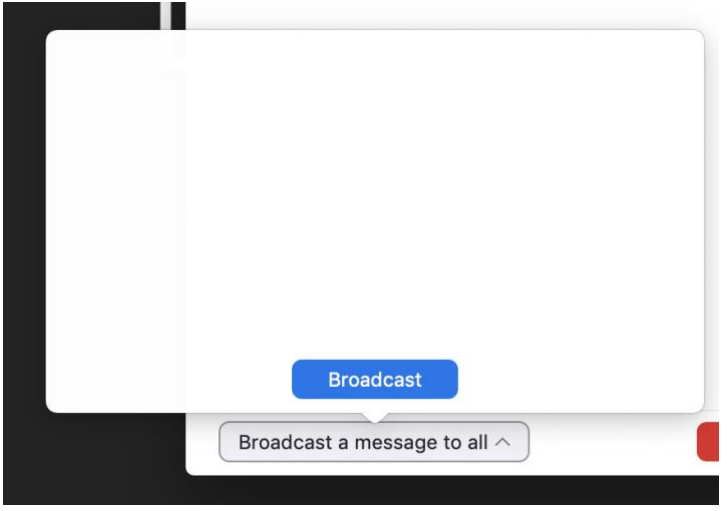

- 11. To return participants to the main meeting, click **Close All Rooms** and participants will have 60 seconds before automatically being placed back to the main meeting.
- 12. Open the breakout rooms menu again to recreate the same breakout rooms or to create new assignments.

### <span id="page-18-0"></span>*How to Record a Meeting:*

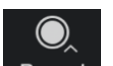

- 1. Click the Record button from within the meeting.
- 2. Select either:
	- **Record to the Cloud** (a recording will be available at [uoregon.zoom.us](/Users/dtn/Library/Containers/com.microsoft.Word/Data/Desktop/uoregon.zoom.us) under **Recordings**
	- **Record on this Computer** (an mp4 file will be downloaded to your files folder once the meeting ends)
- 3. Click the **Pause** symbol to pause the recording and click **Stop Recording** symbol to stop the recording.

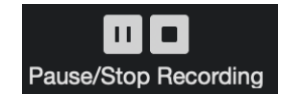

4. Access your recorded meetings by going to [uoregon.zoom.us](/Users/dtn/Library/Containers/com.microsoft.Word/Data/Desktop/uoregon.zoom.us) and signing in.

5. Once in your account, click **Recordings.**

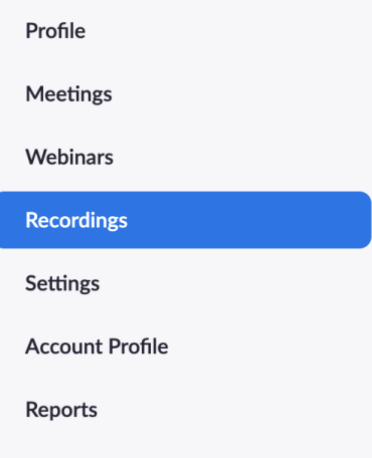

6. Click on the name of the session you want to download a recording from.

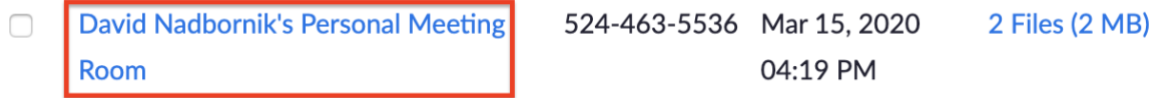

7. Click the download icon to the right of the meeting title.

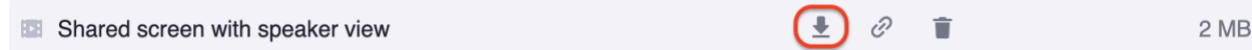

8. You can also click **Copy shareable link** to copy a link to your clipboard that can be pasted into an email or posted on Canvas.

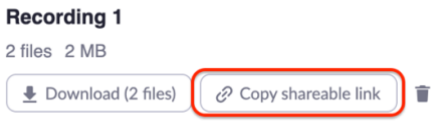

### <span id="page-20-0"></span>*How to Upload your Recorded Meeting to Panopto in Canvas:*

- 1. Go to your course in Canvas.
- 2. Click **Panopto Recordings** from the left menu in your course.

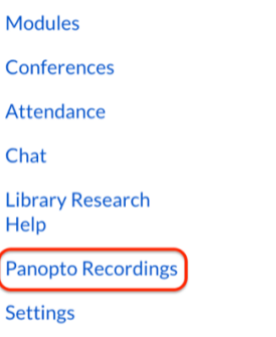

3. Click the **Create** drop down menu at the top of the page and select **Upload Media**.

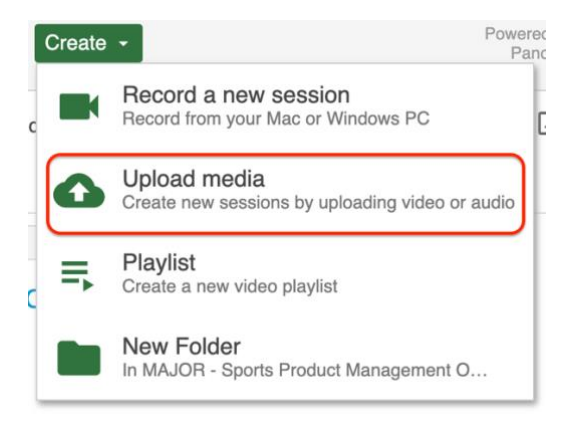

4. Drag your recording file into the **Choose Video or Audio Files** box.<br>Add files to **MAUOR** - Sports Product Management Online - ...

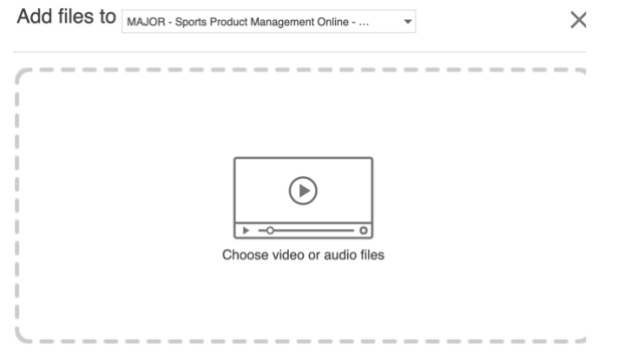

5. Wait you see the message **Upload complete. You can close this window now** before leaving the page or disconnecting from the internet.

Upload complete. You can close this window now.

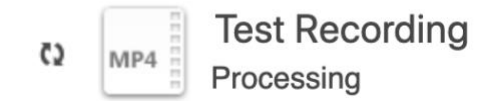

6. Return to the **Panopto Recordings** tab in your course to view your recording when it has finished processing.

#### <span id="page-21-0"></span>*How to Embed Your Panopto Video into a Canvas Page*

- 1. Create a new page or assignment in Canvas.
- 2. Click **Edit**.

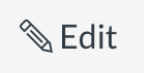

3. Click the mashup tool (downward arrow symbol) in the text editor.

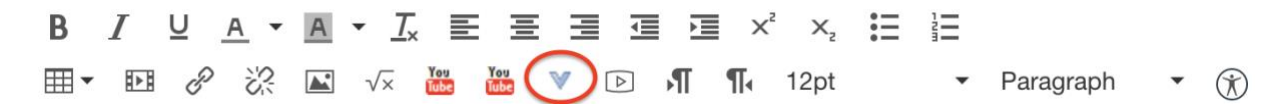

#### 4. Select **Panopto Recordings**.

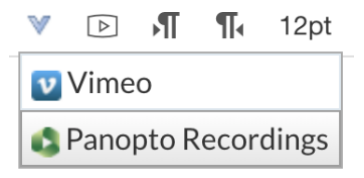

5. Select the recording you would like to embed from the list of recordings currently in your course Panopto folder.

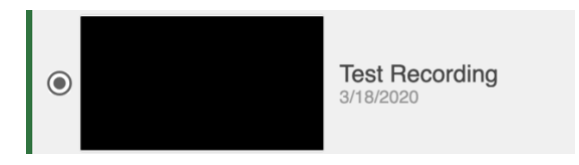

6. Click **Insert** (all default video embed options can be left as is).

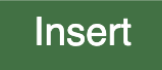

7. Once your video has loaded into the body of the page, click **Save and Publish.**